## **Inteligentní snímač teploty, relativní vlhkosti a rosného bodu s připojením na Ethernet T3511**

## **Inteligentní převodník teploty s připojením na Ethernet T4511**

**Návod k použití** 

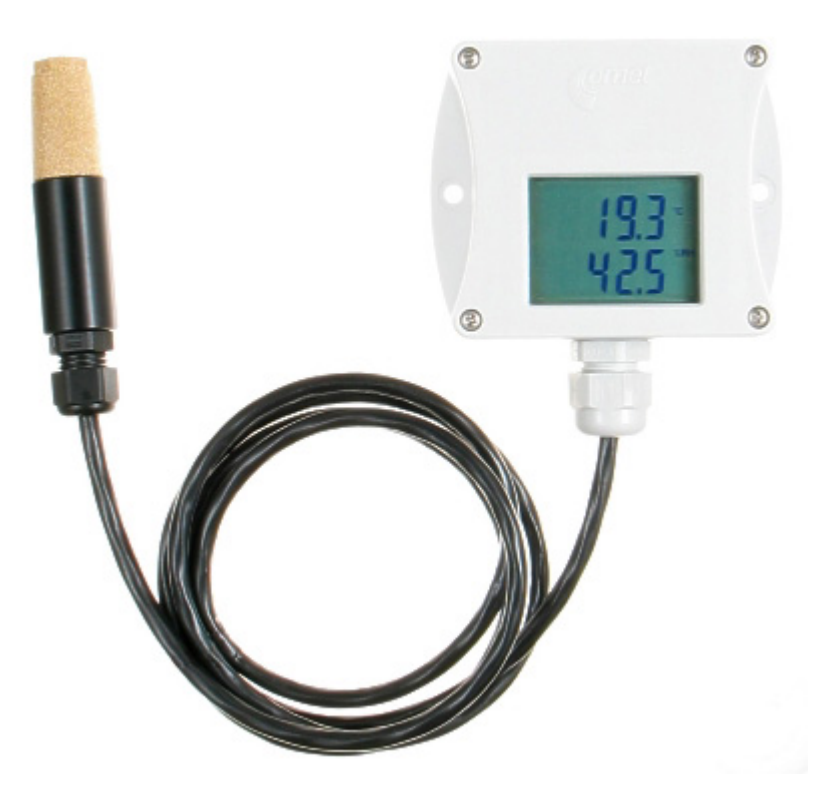

# **Úvod**

Snímače řady T3511 slouží k měření teploty, relativní vlhkosti a rosného bodu vzduchu. Komunikace se snímačem je prováděna pomocí Ethernetu. Snímač je složen z plastové skříňky s elektronikou a plastové sondy na kabelu s filtrem vzduchu pro měření teploty a relativní vlhkosti. Sonda je pevně spojená s elektronikou. Snímač je určen pro neagresivní prostory.

Převodníky řady T4511 slouží k měření teploty pomocí externího čidla Pt1000/3850ppm, které se připojuje pomocí svorek. Komunikace se snímačem je prováděna pomocí Ethernetu. Převodník je umístěn v plastové skříňce s krytím IP65.

Přesnější rozčlenění viz tabulka 1.

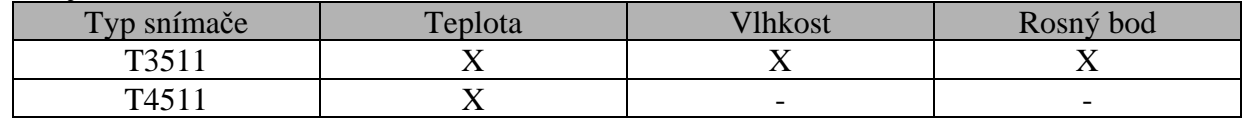

Tabulka 1

# **Obecná bezpečnostní opatření**

Následující přehled opatření slouží ke snížení nebezpečí úrazu nebo zničení popisovaného přístroje. Aby se předešlo úrazům, používejte přístroj podle pokynů uvedených v této příručce.

*Servis by měla vykonávat pouze kvalifikovaná osoba.* 

### **Opatření proti úrazu nebo požáru**

**Používejte vhodný síťový adaptér.** Používejte pouze adaptér s napájecím napětím doporučeným výrobcem a schválený podle příslušných norem. Dbejte na to, aby adaptér neměl poškozené kabely nebo kryt.

**Připojujte a odpojujte správně.** Nepřipojujte ani neodpojujte LAN kabel nebo přívodní kabely, pokud je zařízení pod elektrickým napětím.

### **Nepoužívejte přístroj bez krytů.**

**Nepoužívejte přístroj, nepracuje-li správně.** Jestliže máte dojem, že přístroj nepracuje správně, nechte jej zkontrolovat kvalifikovaným servisním pracovníkem.

#### **Nepoužívejte přístroj ve výbušném prostředí.**

# Obsah a rejstřík

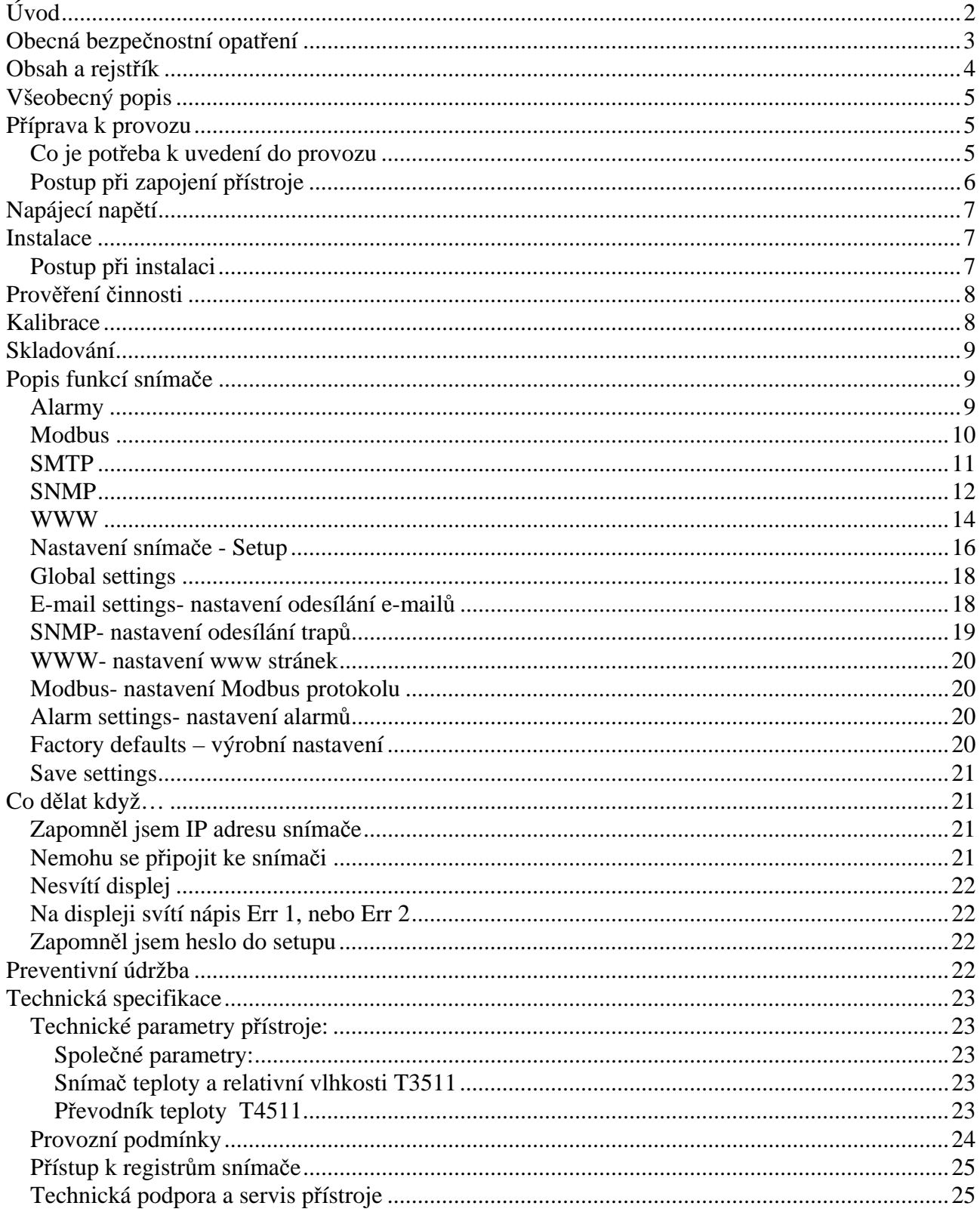

# **Všeobecný popis**

Snímače řady Tx5xx slouží k měření teploty, rosného bodu a vlhkosti. Naměřené hodnoty lze zobrazit na displeji přístroje, nebo je lze vyčíst a zpracovat v PC pomocí ethernetového připojení. Podporované formáty jsou:

- www stránky s možností uživatelské konfigurace
- modbus protokol
- snmp protokol

Přístroj lze využít i ke kontrole naměřených hodnot, a v případě překročení uživatelem nastavených mezí je možné poslat varovnou hlášku na uživatelem zvolené místa. Možné způsoby předání varovného hlášení jsou:

- zaslání e-mailů na max. 3 e-mailové adresy
- vyslání snmp trapu na max. 3 IP adresy
- zobrazení stavu alarmu na www stránce

Meze alarmů je možné nastavovat přes modbus, telnet nebo SNMP MIB tabulku. Přes www stránky snímače, informační konzolu nebo SNMP MIB tabulku lze tyto údaje vyčíst. Blokové schéma propojení snímače s PC je na obr. 1.

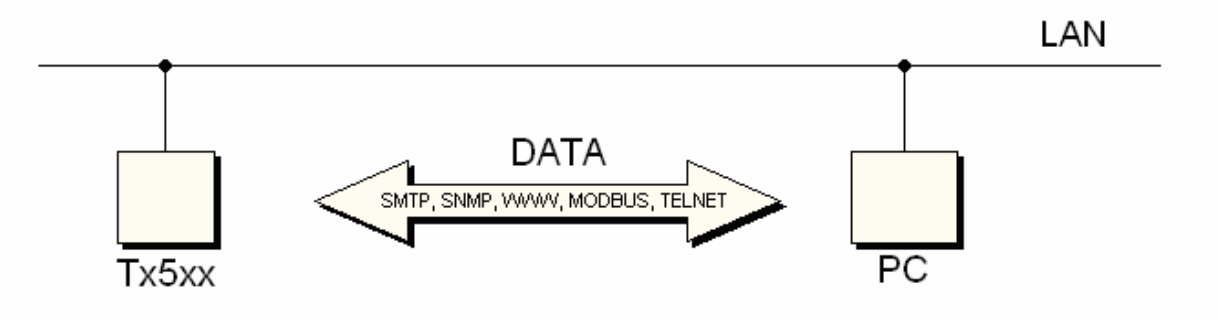

*Obr.1- blokové schéma propojení* 

## **Příprava k provozu**

Aby bylo možné využívat všechny funkce snímačů řady Tx5xx, je třeba je nastavit pomocí PC tak, aby vyhovovaly vašim potřebám. V případě převodníku T4511 je před samotným použitím potřeba připojit teplotní sondu (viz kapitola Instalace str. 7).

## **Co je potřeba k uvedení do provozu**

- napáječ 9-30V, 200mA (blíže kapitola Napájecí napětí str. 7)
- RJ-45 LAN přípojka
- volná IP adresa na vaší síti
- pro převodník T4511 teplotní sonda se senzorem Pt1000

#### **Pro zjištění volné IP adresy kontaktujte správce sítě**

**Upozornění!** Spolehlivost doručení varovných hlášení (email, trap) závisí na aktuální dostupnosti potřebných síťových služeb. Doporučujeme zařízení zabezpečit před neautorizovaným zásahem neoprávněné osoby do zapojení a nastavení snímače (manipulace s napájením či ethernetovým kabelem, přenastavení hranic alarmů a pod.).

## **Postup při zapojení přístroje**

**T3511** – postupujte dle obr. 2

- připojte LAN konektor
- připojte napájení
- nakonfigurujte snímač pomocí PC viz kapitola Instalace str.7

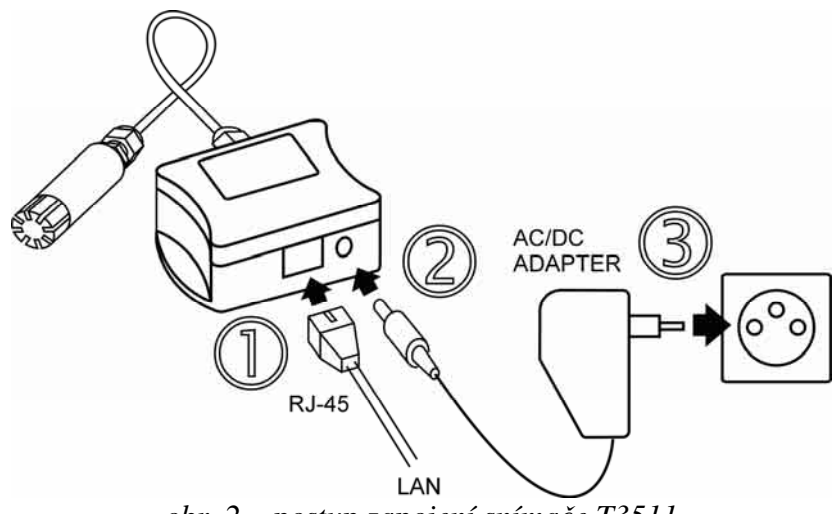

*obr. 2 – postup zapojení snímače T3511* 

**T4511** – postupujte dle obrázků 3 a 4

- odšroubujte 4 šrouby z čelní strany snímače a sejměte kryt
- protáhněte kabel sondy průchodkou
- připojte sondu (viz obr. 3)
- připojte LAN konektor (obr. 4)
- připojte napájení
- nakonfigurujte snímač pomocí PC viz kapitola Instalace str.7

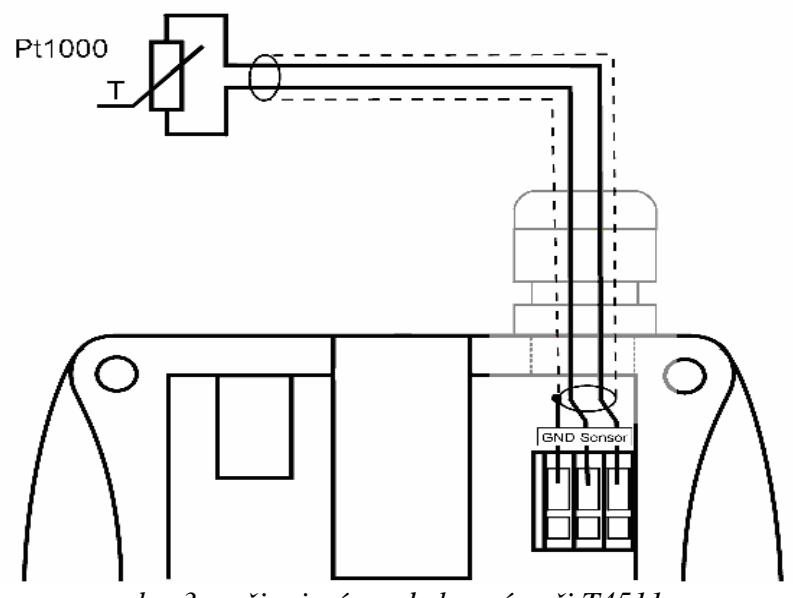

*obr. 3 – připojení sondy ke snímači T4511* 

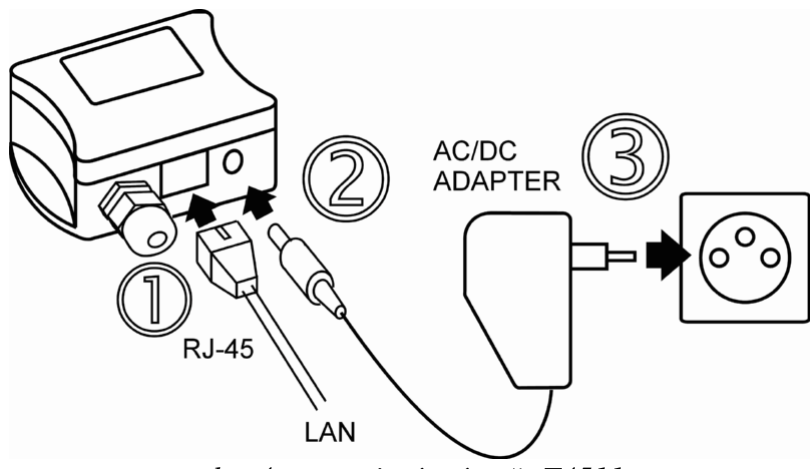

*obr. 4. – zapojení snímače T4511* 

## **Napájecí napětí**

Napájení je stejnosměrné 9 -30V, maximální odběr 200mA, konektor souosý, průměr 5 x 2.1 mm, kladný pól uprostřed.

## **Instalace**

Po prvním připojení je potřeba na snímači nastavit novou IP adresu tak, aby nekolidovala s již existující IP adresou ve vaší síti. Pokud instalujete více nových snímačů, připojujte je do sítě postupně, vždy až po nastavení předchozího! V případě, že neznáte vhodnou IP adresu, kontaktujte vašeho síťového administrátora a vyžádejte si od něj následující údaje:

IP adresa: \_\_\_\_\_.\_\_\_\_\_.\_\_\_\_\_.\_\_\_\_\_ IP adresa brány: Maska sítě:

IP adresy brány a maska sítě nemusí být zadány, pokud chcete snímač provozovat pouze v lokální síti. Pokud nastavíte IP adresu na stejnou, jaká je již v síti používána, nebude snímač správně fungovat a bude docházet ke kolizím na LAN síti. Snímač může svou IP adresu získat také z DHCP serveru.

IP adresa snímače je z výroby nastavena na hodnotu **192.168.1.213**

## **Postup při instalaci**

- spusťte program Tx5xx\_setup.exe (výrobní IP adresa snímače je 192.168.1.213), kterým se dostanete do Setupu (podrobněji na str. 16 )
- nastavte novou IP adresu snímače
- nakonfigurujte snímač podle vlastních potřeb (nastavte alarmy, odesílání pošty, trapů...)
- uložte nastavení

Podrobnější informace k použití setupu naleznete v kapitole Nastavení snímače - Setup str. 16.

# **Prověření činnosti**

**Vizuální kontrola** 

 $I-SNC-Tx5xx-04$  7

Po připojení se na displeji snímače zobrazí aktuální měřené hodnoty (není-li displej vypnut). V případě, že naměřená hodnota přesahuje rozsah měření snímače, nebo je-li sonda špatně zapojena, na displeji se objeví nápis Err 1, nebo Err 2. V tom případě zkontrolujte, zda máte teplotní sondu správně zapojenou a že měříte přípustné hodnoty. (Připojení sondy se týká pouze snímače T4511).

#### **Kontrola komunikace po LAN**

Otevřete prohlížeč www stránek a do kolonky adresa zadejte IP adresu snímače.

#### **Příklad**: http://192.168.1.213.

Snímač zobrazí svůj název, sériové číslo, naměřené hodnoty, stavy alarmů a nastavení alarmů (obr. 5), nebo zobrazí hlášku "Access denied" v případě, že zobrazování www stránek není povoleno (obr. 10).(Změnu je možné provést v Setupu - podrobněji v kapitole WWW str.14).

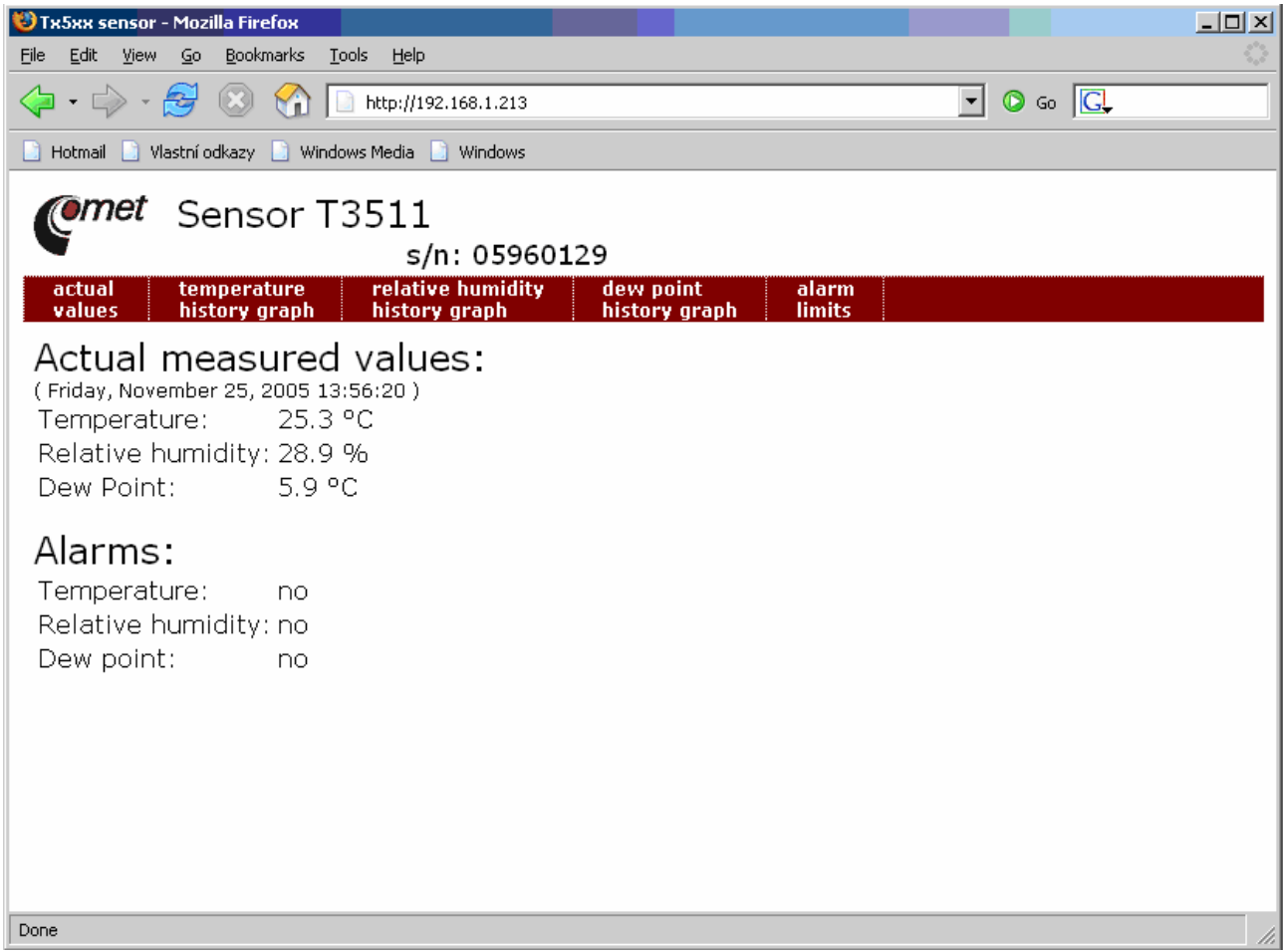

*obr. 5 – www stránky snímače* 

## **Kalibrace**

Doporučený interval kalibrace je pro

- T3511 1 rok
- $\bullet$  T4511 2 roky

# **Skladování**

Snímač skladujte při v rozsahu teplot -30 až +80 °C, nekondenzující vlhkosti 0 až 99 %RH.

## **Popis funkcí snímače**

Informace ze snímače můžete odečíst z displeje, nebo je vyčíst pomocí některého z následujících protokolů. Ke komunikaci pomocí některých protokolů (SNMP, modbus) je potřeba mít na PC nainstalovaný software pracující s příslušným protokolem. Tento software není součástí dodávky.

V následující části budou popsány jednotlivé funkce a vlastnosti snímače.

### **Alarmy**

Každé z měřených veličin lze nastavit horní mez, dolní mez, hysterezi a časovou prodlevu.

#### **Popis funkce alarmu**

Na obr. 6 je zobrazen průběh teploty s vyznačenou horní mezí (temp\_limit\_high) a hysterezí (hysteresis). V bodě 1 teplota překročí nastavenou mez. Od tohoto okamžiku se začne počítat časová prodleva (time\_delay) do vystavení alarmu. Protože v bodě 2 teplota klesla pod hodnotu (temp limit high) dříve než uplynula nastavená časová prodleva, alarm nebyl vystaven.

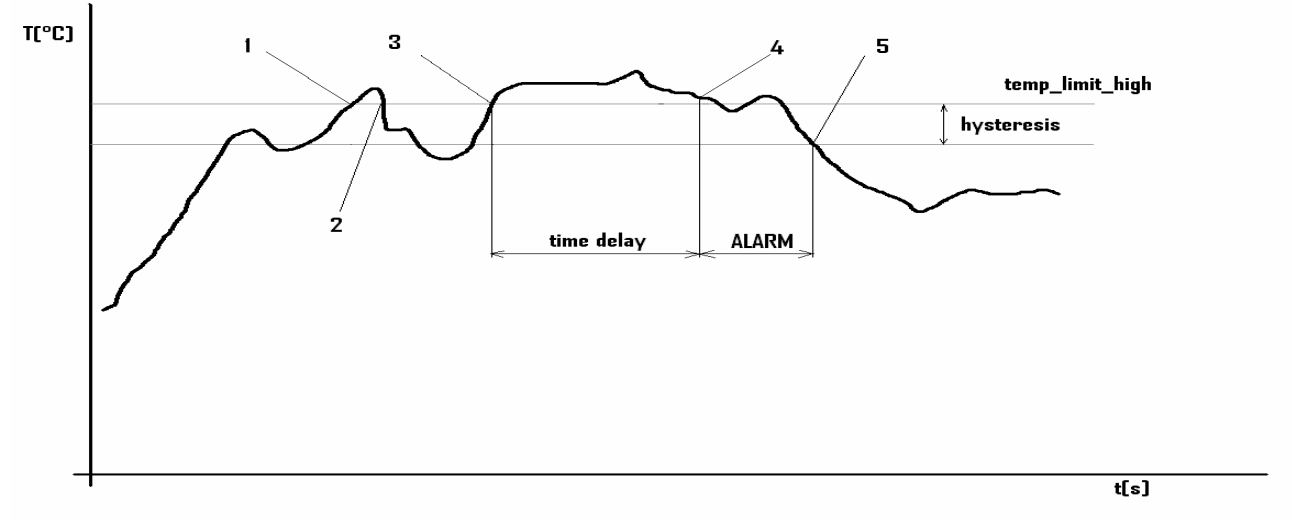

#### *obr. 6 – průběh teploty*

 V bodě 3 teplota opět překročila nastavenou mez, a protože neklesla pod hodnotu (temp limit high) dříve než uplynula časová prodleva, byl v bodě 4 vystaven alarm. V tuto chvíli se vysílají varovné e-maily a trapy, pokud jsou nastaveny a vystavuje se příznak alarmu (tj. zda je alarm právě aktivní či nikoli), který můžete zjistit na www stránkách, nebo přes Modbus. Alarm trval až do bodu 5, kdy teplota poklesla pod hodnotu nastavené hystereze (temp\_limit\_high – hysteresis).

Pro ostatní měřené veličiny je princip vystavení alarmu analogický.

K vyslání alarmových hlášení dojde vždy při vzniku nového alarmu. Snímač si pamatuje odeslané alarmové hlášení aktuálních alarmů, pokud má připojené napájení. V případě výpadku napájení nebo resetu snímače (např. změnou konfigurace) dojde k novému vyhodnocení alarmových stavů a případnému opětovnému vyslání alarmových zpráv.

Parametry alarmu lze nastavit přes telnet, modbus protokol nebo SNMP MIB tabulku. Podrobnější popis nastavení přes tyto protokoly naleznete v kapitolách věnovaných jednotlivým službám.

### **Modbus**

Pro komunikaci s řídícími systémy obsahuje snímač podporu komunikačního protokolu Modbus. Protokol běží v RTU režimu. Ke snímači lze přistupovat přes TCP port 501, přístup k němu lze nastavit v Setupu (podrobněji o Setupu viz kap. Nastavení snímače - Setup str.16). Modbus adresa zařízení je nastavena vždy na 1. Port 501 umožňuje čtení i zápis.

#### **Podporované Modbus příkazy:**

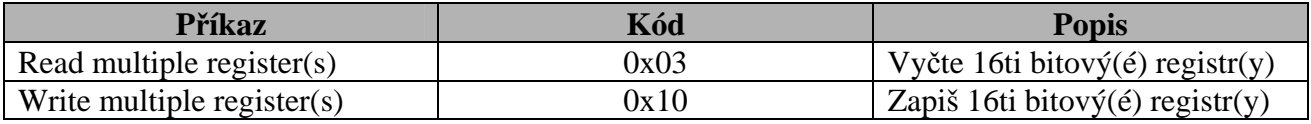

#### **Modbus registry snímače:**

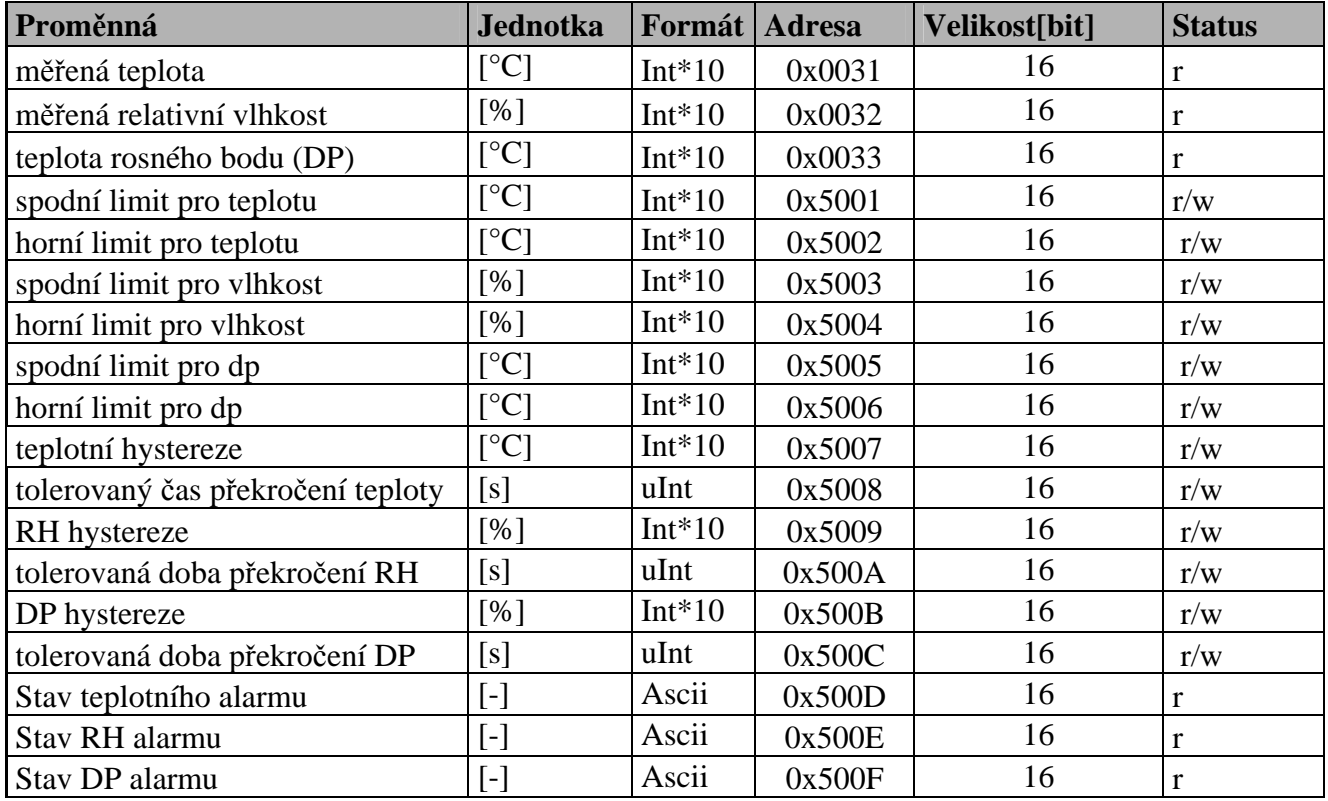

#### **Vysvětlivky:**

- r registr je určen pro čtení
- w registr je určen pro zápis
- Int<sup>\*</sup>10 registr je ve formátu integer<sup>\*</sup>10.
- uInt registr je v rozsahu 0-65535
- Ascii znak

#### **Stavy teplotního, RH a DP alarmu mohou nabývat těchto hodnot:**

- no veličina je v daných mezích
- lo veličina je nižší než nastavená mez
- hi veličina je vyšší než nastavená mez

Registry lze vyčítat jednotlivě, do paměti 0x5001 – 0x500F je třeba zapsat všech 15 hodnot najednou jako blok (stavy alarmů se neovlivní).

### **SMTP**

Snímač umožňuje v případě překročení nastavených mezí měřených veličin zaslat e-maily na max. tři adresy. Max. délka e-mail. adresy je 55 znaků. Pro správnou funkci zasílání e-mailů je třeba nastavit adresu vašeho SMTP serveru. Postup jak nastavit SMTP naleznete v kapitole Nastavení.

V případě, že budou překročeny meze více sledovaných veličin, přijde pro každý vystavený alarm e-mail zvlášť. Jako odesílatel je zobrazena fiktivní adresa sensor@[IP adresa snímače]. Na tuto adresu není možné odpovědět. V předmětu zprávy bude věta Alarm [popis snímače]\*, nebo Test message [popis snímače](pouze při vyslání testovacího e-mailu).

\*popis snímače lze nastavit v Setupu ( kap.

Global settings str. 18)

Popis snímače je přednastaven na řetězec TRh-Sensor, nebo T-Sensor podle typu snímače. Na obr. 7 je ukázka zprávy upozorňující na překročení teploty.

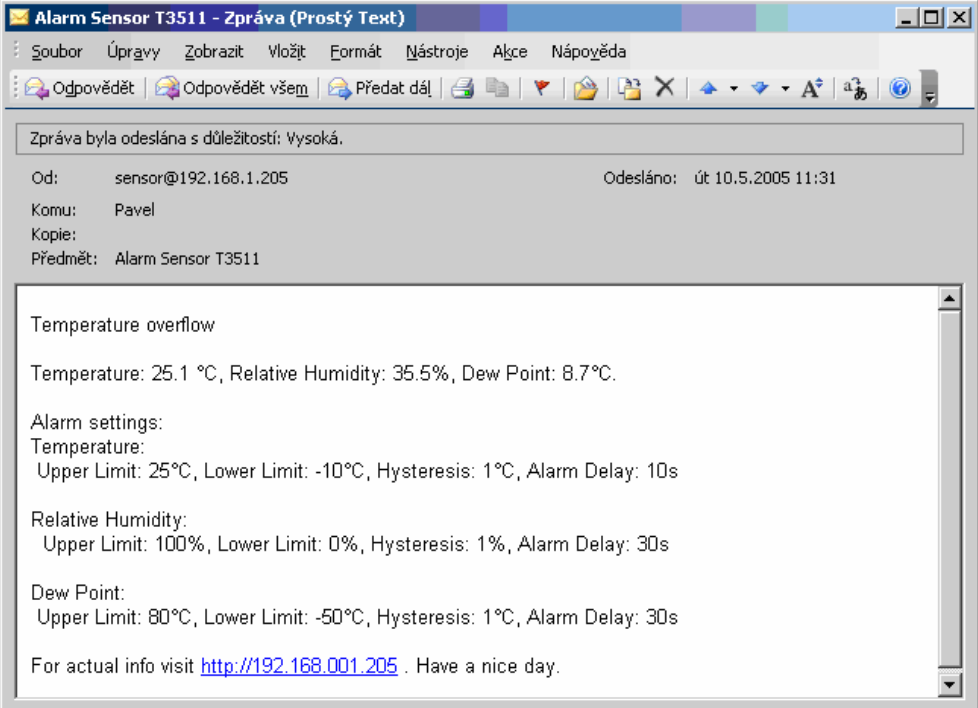

*obr. 7 – ukázka e-mailu ze snímače upozorňující na překročení teploty* 

### **Formát zprávy:**

- informační hláška
	- Temperature overflow teplota překročena
	- Humidity overflow vlhkost překročena
	- Dew point overflow rozný bod překročen
- aktuální naměřené hodnoty v době vystavení alarmu
- nastavení mezí alarmů.
- For actual info visit http://[IP snímače]. Have a nice day Pro aktuální informace navštivte www stránky snímače na adrese http://[IP adresa snímače]. Hezký den.

## **SNMP**

Pomocí SNMP protokolu lze zjistit aktuálně měřené hodnoty, vyčíst a nastavit parametry alarmů. V případě aktivace alarmu může být odeslána varovná zpráva (trap) na zvolené adresy. Přes SNMP MIB tabulku je také možné zobrazit historii posledních 100 naměřených hodnot.

Pro čtení a zápis komunikuje snímač na portu 161. Trapy jsou vysílány přes port 162. Zasílání trapů je možné zakázat v setupu.

#### **Zasílané trapy jsou tyto:**

- 0/0 reset snímače
- 1/0 testovací trap
- 6/3 hlášení o překročení/vrácení do normálu měřené veličiny

Ke správné funkci SNMP serveru je potřeba do MIB klienta nahrát mib tabulky Tx5xx.mib a RFC-1213.mib. Cesta ke snímači je poté:

iso.org.dod.internet.private.enterprises.comet.products.tx5xx

MIB tabulky naleznete na www stránkách http://www.cometsystem.cz nebo na instalačním CD v adresáři MIB.

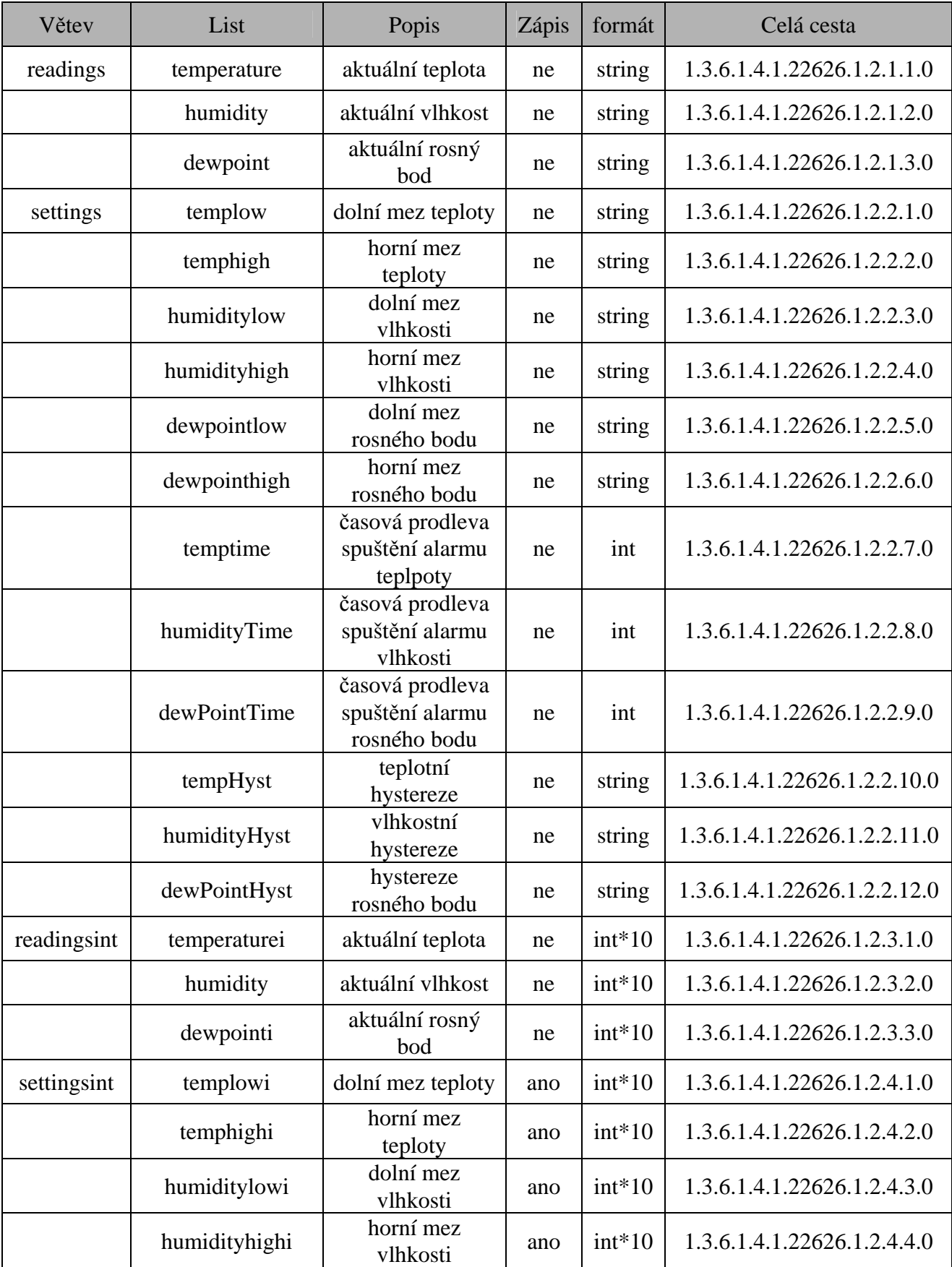

## **Další větve stromu jsou tyto:**

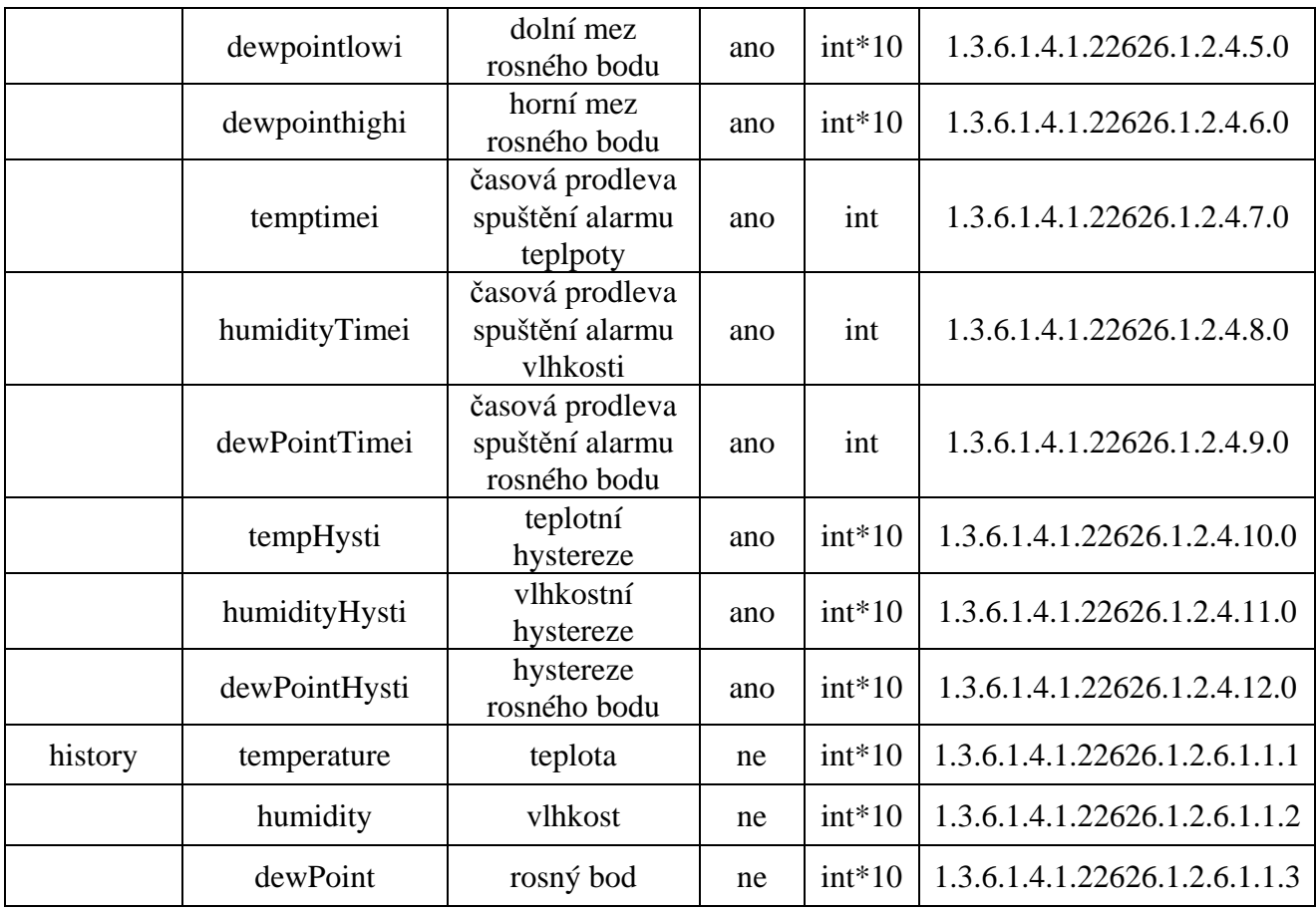

Heslo pro čtení je z výroby nastaveno na PUBLIC, heslo pro zápis je PRIVATE. Tyto hesla lze změnit v setupu.

#### **Historie**

Pomocí MIB tabulky si také můžete zobrazit historii posledních 100 naměřených hodnot, uložených v nastaveném časovém intervalu. Tento interval nastavíte v Setupu (kap. SNMPnastavení odesílání trapů str.19). V případě, že hodnota ještě nebyla změřena, nebo byla detekována chyba, bude mít údaj hodnotu 9999. Historie se maže při každém restartu snímače.

#### **WWW**

Snímač podporuje zobrazení měřených hodnot, nastavených mezí, stavů alarmů a grafů historie na www stránkách. WWW stránky lze spustit ve dvou režimech:

- textová verze
- uživatelsky konfigurovatelné www stránky (Graphics web)

Režim uživatelsky konfigurovatelných stránek umožňuje graficky zobrazit historii naměřených hodnot, vkládat grafiku a samostatně vytvářet vlastní www stránky umístěné ve snímači. Podrobnosti k tomuto postupu naleznete v samostaném dokumentu, který je na www.cometsystem.cz v sekci programy. Přepínání mezi oběma režimy lze provést v Setupu. Výhodou grafického webu je možnost vkládat grafiku a vlastní www stránky, textový režim nabízí vyšší zatižitelnost a spolehlivost. Ukázka zobrazení uživatelsky konfigurovatelných stránek je na obr. 8-b. Ukázka textové verze www stránek je na obr. 8-a.

Adresa www stránky snímače je shodná s IP adresou snímače.

**Příklad:** Snímač má přidělenu IP adresu 192.168.1.213. Do pole adresa v prohlížeči www stránek tedy stačí zadat http://192.168.1.213 a potvrdit klávesou Enter. Pokud máte v setupu povoleno zobrazení www stránek a zakázán grafický web, zobrazí se stránka jako na obr. 8-a.

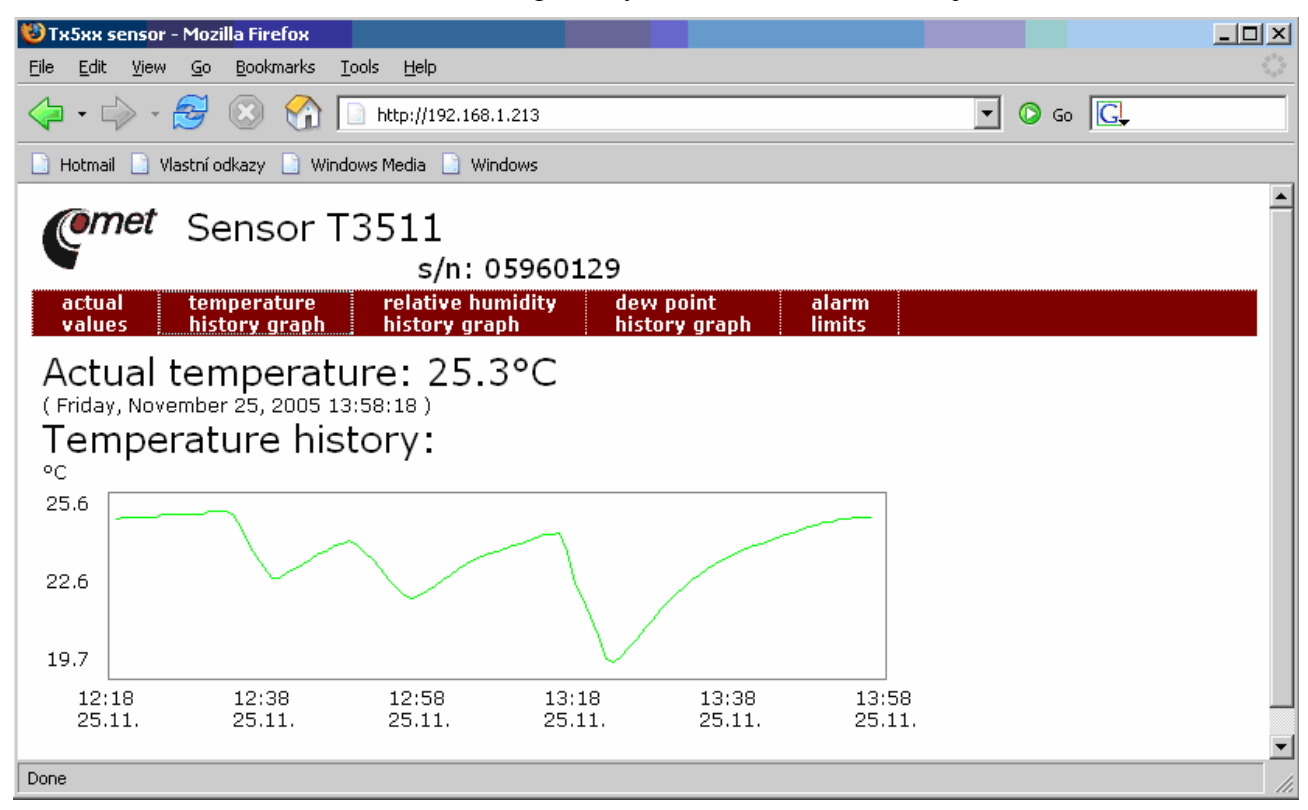

*obr. 8-b- Ukázka uživatelského webu* 

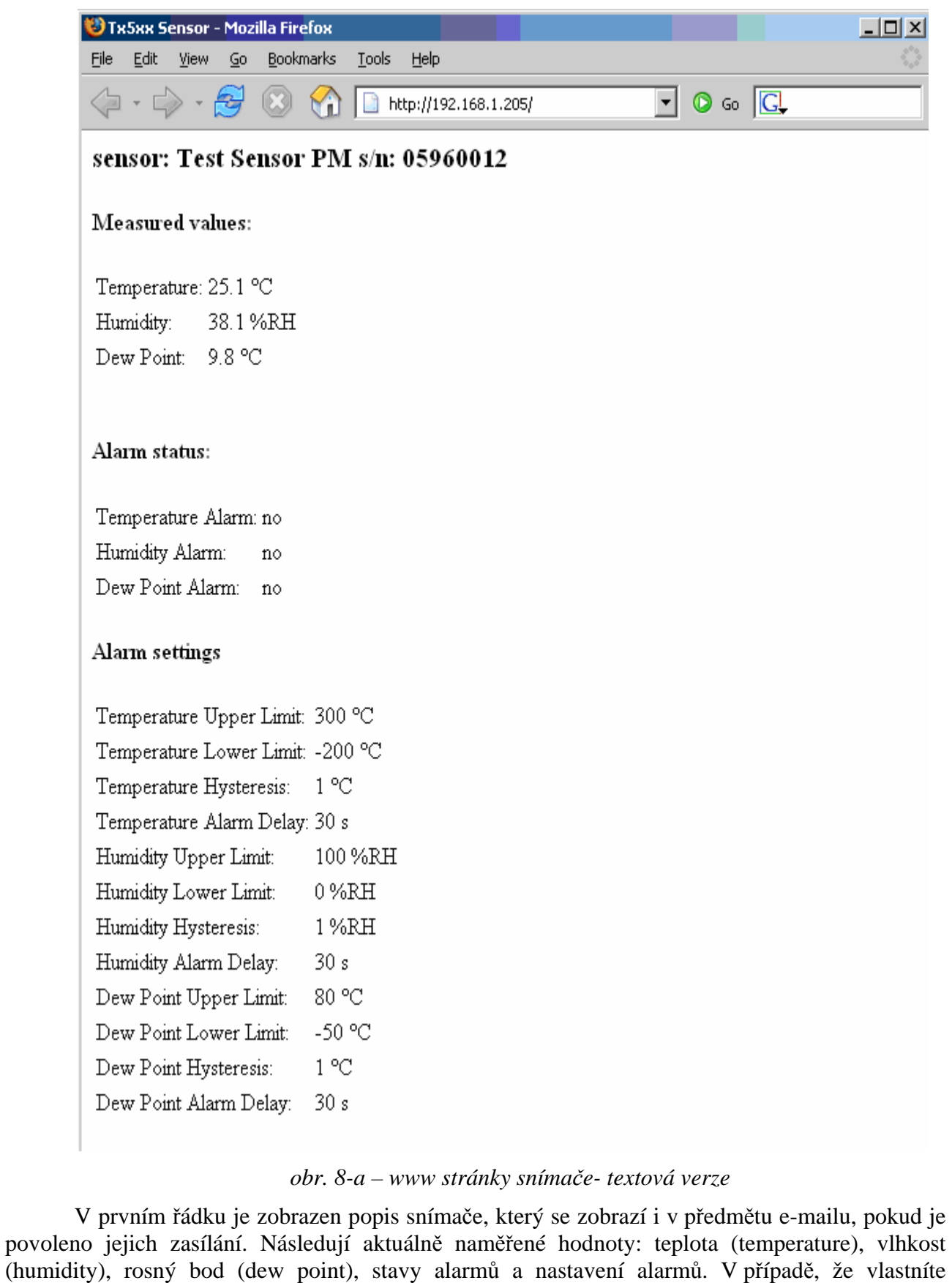

WWW stránky mají nastavenu automatickou dobu aktualizace z výroby na 60 sekund. Tato hodnota může být upravena v setupu v rozmezí 10-65535s.

převodník řady T4511, zobrazí se pouze údaje vztahující se k měření teploty.

V případě, že má snímač zakázáno zobrazování www stránek, objeví se při pokusu o jejich zobrazení obrazovka jako na obr. 9.

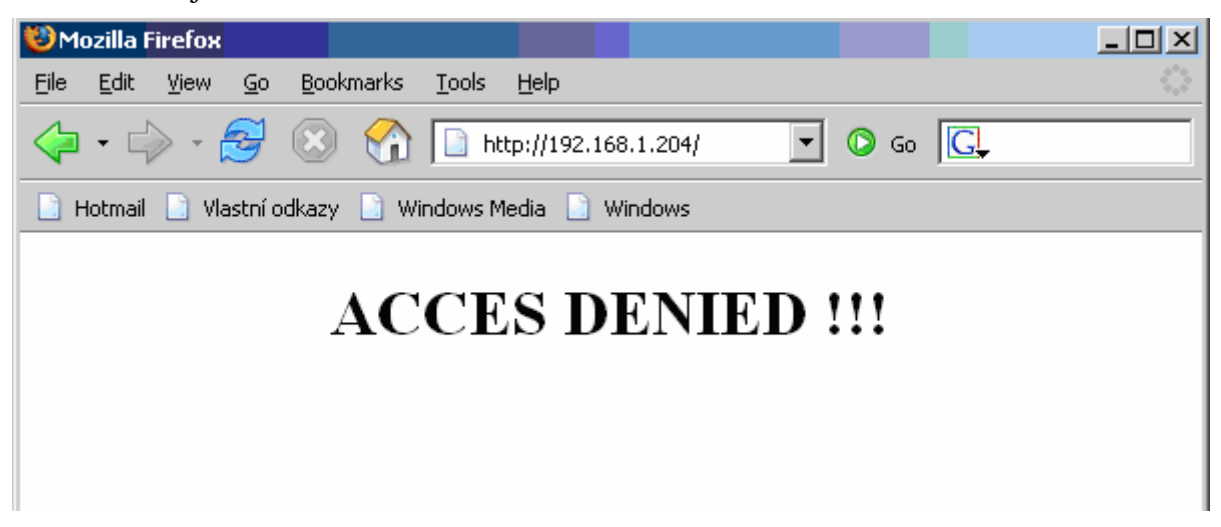

*obr. 9 – www snímače se zakázaným zobrazením www stránek* 

## **Nastavení snímače - Setup**

Setup (nastavení) slouží k nastavení snímače. Nastavení se provádí prostřednictvím programu Tx5xx Setup, nebo telnetu. Popis nastavení snímače pomocí telnetu lze nalézt v samostatném dokumentu. Nastavení je možné chránit heslem. Program s dokumentem naleznete na instalačním cd nebo na http://www.cometsystem.cz v sekci programy.

#### **Nastavení snímače:**

- spusť te program Tx5xx\_setup.exe
- do dialogového okna z obr. zadejte IP adresu snímače, který chcete nastavit a stiskněte tlačítko "Connect". Z výroby je IP adresa snímače nastavena 192.168.1.213. Pokud neznáte IP adresu snímače, stiskem tlačítka "Find device…" se dostanete do okna, kde lze vyhledat snímač (obr. 12 ). Zde myší vyberte požadovaný snímač stiskněte tlačítko "Select"

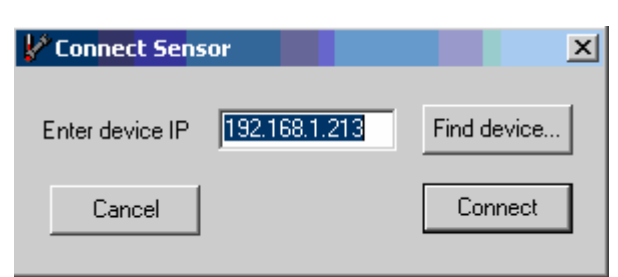

*Obr. 11- Připojení snímače* 

|                                                                       | $\chi$ Find Device |                   |            |            |                |  |
|-----------------------------------------------------------------------|--------------------|-------------------|------------|------------|----------------|--|
|                                                                       | IP adress          | MAC adress        | Firmware   | Type       | Description    |  |
|                                                                       | 192.168.1.99       | 00-20-4A-84-F0-FC | 1-3-3.02   | TRh-Sensor | TRh-Sensor     |  |
|                                                                       | 192.168.1.205      | 00-20-4A-84-F0-A2 | $1-3-3.02$ | TRh-Sensor | Test Sensor PM |  |
|                                                                       | 192.168.1.200      | 00-20-4A-87-D8-12 | 1-3-3.02   | TRh-Sensor | TRh-Sensor     |  |
|                                                                       |                    |                   |            |            |                |  |
|                                                                       |                    |                   |            |            |                |  |
|                                                                       |                    |                   |            |            |                |  |
|                                                                       |                    |                   |            |            |                |  |
|                                                                       |                    |                   |            |            |                |  |
|                                                                       |                    |                   |            |            |                |  |
|                                                                       |                    |                   |            |            |                |  |
|                                                                       |                    |                   |            |            |                |  |
|                                                                       |                    |                   |            |            |                |  |
| Search again<br>Help! My device wasn't found!<br>√ Select<br>X Cancel |                    |                   |            |            |                |  |

*Obr. 12 – Vyhledání zařízení* 

• po stisku tlačítka "Connect" se zobrazí aktuální nastavení jednotlivých položek (obr. 13). Jejich význam bude popsán níže. U snímače T4511 se nezobrazí nastavení rosného bodu a vlhkosti.

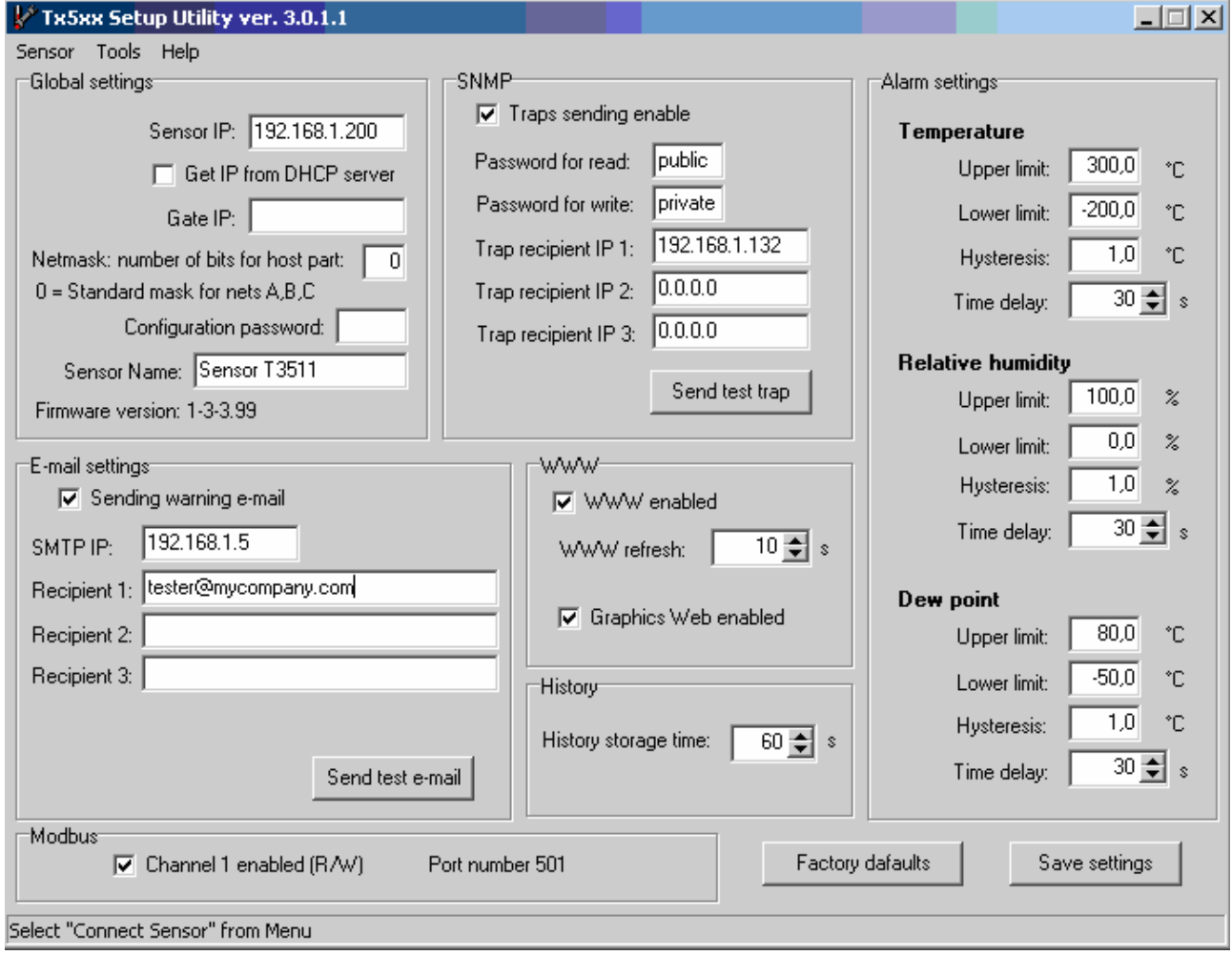

*Obr. 13 – Nastavení snímače* 

## **Global settings**

**Pro správné hodnoty IP adresy, masky, brány, kontaktujte vašeho síťového správce. Nekorektní zadání těchto hodnot může způsobit, že snímač nenaleznete na síti a jiné komplikace!** 

**Sensor IP:** IP adresa snímače. Tato adresa musí být ve Vaší síti jedinečná!

**Get IP from DHCP server:** Tato volba nastaví IP adresu snímače na 0.0.0.0. Po restartu bude snímač očekávat přidělení IP adresy z DHCP serveru. V DHCP serveru se zařízení bude hlásit jako Cxxxxxx – xxxxxx je posledních 6 číslic z MAC adresy snímače. Pokud do posledního čísla IP adresy zadáte číslo 1-99, bude se snímač hlásit jako LTXxx, kde xx je zadané číslo v IP adrese.( např. 0.0.0.10 == LTX10). V případě, že DHCP server neodpoví, zvolí si snímač svou IP adresu z rozsahu 169.254.0.1-169.254.255.1.

**Gate IP:** adresa brány nebo routeru, starajícího se o komunikaci s jinými LAN segmenty. Adresa brány musí být ve stejném síťovém segmentu jako LAN adaptér.

**Netmask:** určuje počet bitů síťové masky, neboli rozsah možných IP adres v lokální síti Příklad:

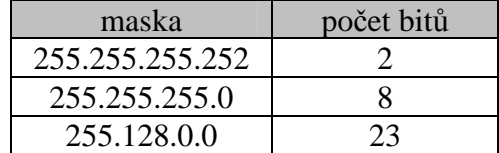

**Configuration password:** heslo pro přístup do nastavení snímače.

**Sensor name:** popis snímače (v případě potřeby lze změnit). Tento popis se zobrazí na WWW stránkách i v předmětu zasílaných e-mailů. Jeho délka je max. 32 znaků.

## **E-mail settings- nastavení odesílání e-mailů**

**Sending warning e-mail:** pokud je zaškrtnuto, budou se na níže zadané adresy zasílat varovné emaily.

**SMTP IP:** IP adresa SMTP serveru. Pokud chcete, aby snímač posílal e-maily, je třeba adresu správně nastavit. Její hodnotu vám sdělí správce vaší sítě.

**Recipient 1-3:** e-mailové adresy příjemců. Na tyto adresy bude snímač zasílat e-maily.

**Send test email:** vyšle testovací e-maily na zadané adresy.

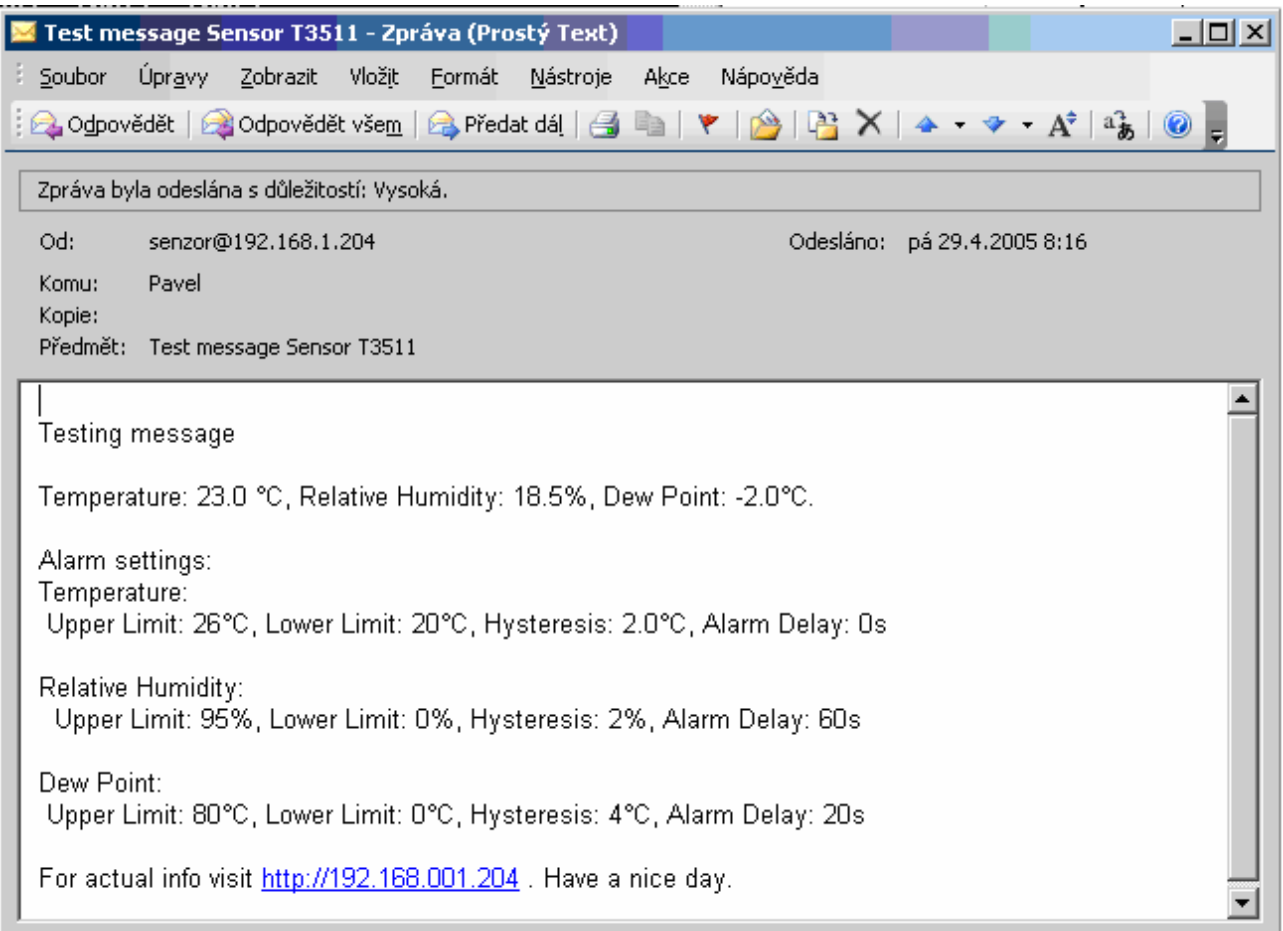

*obr. 14 – ukázka testovacího e-mailu* 

## **SNMP- nastavení odesílání trapů**

**Traps sending enable:** povolení/zakázání posílání SNMP trapů. **Password for read:** nastavení hesla pro přístup k SNMP MIB tabulkám. **Password for write:** nastavení hesla pro zápis do SNMP MIB tabulky snímače. **Trap recipient IP 1- 3:** IP adresy příjemců SNMP trapů. Send test trap: Odešle testovací trap typu 1/0 na zadané IP adresy.

### **WWW- nastavení www stránek**

**WWW enabled:** povolí zobrazování www stránek

**WWW refresh:** doba obnovy automatického načtení stránky (aktualizace zobrazených naměřených hodnot). Rozsah 10-65535 s.

**Graphics Web enabled:** přepíná mezi uživatelsky nastavitelnými (Graphics web) www stránkami a textovým režimem www stránek.

### **Modbus- nastavení Modbus protokolu**

Snímač umožňuje přístup k měřeným hodnotám pomocí modbus protokolu přes port 501.

**Channel 1enabled:** povolení přístupu do snímače přes nastavený port

### **Alarm settings- nastavení alarmů**

Nastavení alarmů. V tomto podmenu lze nastavit:

- nastavení horní teplotní meze (upper limit)
- nastavení dolní teplotní meze (lower limit)
- nastavení hystereze teploty (hysteresis)
- nastavení časové prodlevy teploty (time delay)
- nastavení horní meze pro vlhkost (upper limit)
- nastavení dolní meze pro vlhkost (lower limit)
- nastavení hystereze pro vlhkost (hysteresis)
- nastavení časové prodlevy pro vlhkost (time delay)
- nastavení horní meze pro rosný bod (upper limit)
- nastavení dolní meze pro rosný bod (lower limit)
- nastavení hystereze pro rosný bod (hysteresis)
- nastavení časové prodlevy pro rosný bod (time delay)

## **Factory defaults – výrobní nastavení**

Toto tlačítko nastaví položky na tyto hodnoty:

- nastaví adresu SMTP serveru na 0.0.0.0
- vymaže e-mail adresy příjemců
- zakáže zasílání e-mailů
- vymaže adresy příjemců snmp trapů
- zakáže zasílaní trapů
- povolí zobrazování www stránek
- zapne uživatelsky definovatelné www stránky (Graphics web)
- nastaví obnovovací dobu www stránek na 60 sekund
- povolí přístup přes modbus port 501
- nastaví dobu ukládání historie na 60 s
- nastavení alarmů: horní teplotní mez: 300 °C, dolní teplotní mez -200 °C, teplotní hystereze 1 °C, časová prodleva spuštění alarmu po překročení teplotní meze: 30 s, horní vlhkostní mez 100 %RH, dolní vlhkostní mez 0 %RH, vlhkostní hystereze 1 %RH, časová prodleva spuštění vlhkostního alarmu po překročení meze 30 s, horní mez rosného bodu 80 °C, dolní mez rosného bodu -50 °C, hystereze rosného bodu 1 °C, časová prodleva spuštění alarmu rosného bodu po překročení meze 30 s.

• nastaví jméno snímače na TRh-Sensor nebo T-Sensor dle typu snímače

## **Save settings**

Uloží provedené změny do paměti a provede reset snímače.

# **Co dělat když…**

## **Zapomněl jsem IP adresu snímače**

### **Zjištění IP adresy snímače**

IP adresa je z výroby nastavena na hodnotu 192.168.1.213. Pokud jste ji změnili a novou hodnotu IP adresy jste zapomněli, spusťte program Tx5xx\_setup.exe a stiskněte tlačítko "Find device…". V novém okně se vypíší všechny snímače.

### **Nemohu se připojit ke snímači**

#### **V okně vyhledání zařízení se zobrazí pouze IP a MAC adresa**

Další podrobnosti jsou označeny jako N/A. Tento problém se vyskytuje v případě, že je IP adresa snímače nastavena do jiné sítě, než ve které je právě připojen.

V programu Tx5xx\_Setup.exe zvolte v menu Tools/Change device IP. Zobrazí se okno jako na obr. 15.

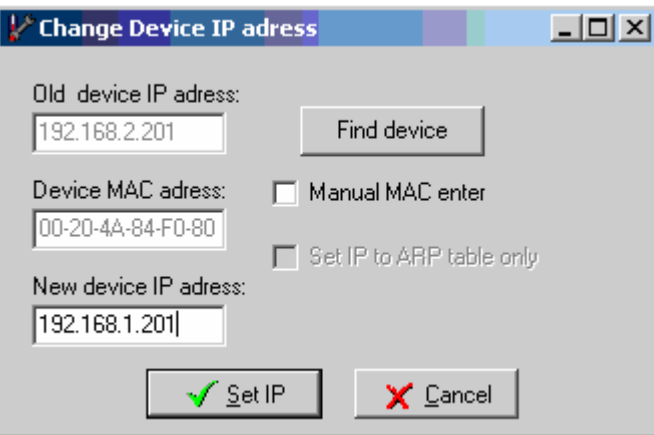

*Obr. 15 – Změna IP adresy snímače* 

Stiskněte tlačítko "Find device…" a v nově vytvořeném okně vyberte snímač, ke krerému se nemůžete připojit. IP a MAC adresa snímače se zapíší do příslušných kolonek v okně Change Device IP adress. Do kolonky New device IP adress zadejte novou IP adresu snímače. Ujistěte se, že tato adresa již není obsazena a stiskněte "Set IP".

#### **IP adresa snímeče se nezobrazí ani v okně pro nalezení zařízení**

V menu programu Tx5xx\_setup zvolte Tools/Change device IP. V okně Change Device IP adress (obr 15) zaškrtněte Manual MAC enter, do kolonky Device MAC adress zadejte MAC adresu snímače oddělenou pomlčkami (např. 00-20-4A-84-F0-80) a stiskněte tlačítko "Set IP".

#### **Zjištění MAC adresy**

MAC adresa je jedinečná adresa snímače, kterou bude potřeba znát např. v případě, kdy je v síti zapojeno více snímačů. Postup:

- odpojte snímač od napájení
- odšroubujte 4 šrouby, které drží kryt snímače
- sejměte kryt snímače
- na síťovém konektoru je na štítku pod čárovým kódem číslo ve tvaru **00-20-xx-xx-xx-xx**. Toto je MAC adresa snímače, kterou budete potřebovat v případě, že zapomenete IP adresu snímače.

#### **Snímač nelze nalézt ani po ručním zadání MAC adresy**

Tento problém se vyskytuje zejména v případech, kdy IP snímače patří do jiné sítě, a zároveň má zadánu adresu brány a špatnou masku.

V menu programu Tx5xx\_setup zvolte Tools/Change device IP. V okně Change Device IP adress (obr 15) zaškrtněte Manual MAC enter a Set IP to ARP olnly, do kolonky Device MAC adress zadejte MAC adresu snímače oddělenou pomlčkami (např. 00-20-4A-84-F0-80) a stiskněte tlačítko "Set IP".

Spusťte příkazou řádku systému windows (Start/ spustit) a zadejte telnet nová IP adresa 9999. Dostanete se do textového režimu nastavení snímače. (Např: telnet 192.168.1.202 9999). Uvítá vás výpis:

\*\*\*\*\*\*\*\* TRh-Sensor Setup Server 1-3-3.02 \*\*\*\*\*\*\*\* MAC address 00204A872FB5 Software version V╚Äěő (050907) CPK\_580\_XPTEX

Press Enter for Setup Mode

Stiskněte klávesu enter a 0- Global Settings, nastavte IP adresu zařízení, zrušte IP adresu brány, počet bitů masky nastavte na 0. Zbytek potvrďte klávesou enter, až se dostanete do menu, kde volbou 9 Save and Exit uložte nastavení. Poté dojde k uzavření spojení. Následně se již můžete ke snímači připojit pomocí programu Tx5xx\_Setup.

## **Nesvítí displej**

- zkontrolujte, zda máte připojeno napájení
- odpojte a připojte napájení- sledujte displej v okamžiku připojení napájení. Pokud se na 1 sec. rozsvítí všechny segmenty displeje a opět zhasnou, je displej vypnut softwarově.

## **Na displeji svítí nápis Err 1, nebo Err 2**

- zkontrolujte, zda máte připojenu teplotní sondu, případně zda není umístěna v teplotě mimo rozsah měření (pouze u snímače T4511)
- zkontrolujte neporušenost kabelu sondy

## **Zapomněl jsem heslo do setupu**

- odpojte napájení
- odšroubujte horní víčko snímače
- stiskněte tlačítko uvnitř snímače a současně připojte napájení. Tlačítko stále držte stisknuté
- podržte tlačítko 10 s tímto smažete nastavené heslo
- zavřete snímač

## **Preventivní údržba**

Dbejte na doporučený interval kalibrace. Nenamáhejte snímač mechanicky.

# **Technická specifikace**

## **Technické parametry přístroje:**

### **Společné parametry:**

**Napájecí napětí:** 9 až 30 V DC, max. odběr 200 mA **Interval měření:** 1 s **Aktualizace hodnot na displeji**: 4 s **Komunikace s počítačem:** Ethernetové připojení (konektor RJ-45) **Krytí:** IP30 skříňka s elektronikou **EMC:** přístroje vyhovují ČSN EN 61326-1 v rozsahu:

- **vyzařování:** ČSN EN 55022 třída B
	- **odolnost:** 
		- o ČSN EN 61000-4-2 (úrovně 4/8 kV, třída A)
		- o ČSN EN 61000-4-3 (intenzita el. pole 3 V/m, třída A)
		- o ČSN EN 61000-4-4 (úrovně 1/0,5 kV, třída A)
		- o ČSN EN 61000-4-6 (intenzita el. pole 3 V/m, třída A)

## **Snímač teploty a relativní vlhkosti T3511**

**Krytí sondy:** IP42 **Rozsah měření teploty:** -30 až +105 °C **Rozlišení teploty:** 0,1 °C **Přesnost měření teploty:**

- $\pm 0.4$  °C v rozsahu -30 až +80 °C
- $\pm 0.5$  °C v rozsahu nad +80 °C

**Doba odezvy na skok teploty:** t90 < 6 min, sonda s bronzovým filtrem, skok teploty 20 °C **Rozsah měření relativní vlhkosti:** 0 až 100 %RH, teplotně kompenzováno

**Rozlišení relativní vlhkosti:** 0,1 %RH

**Přesnost měření relativní vlhkosti:** ± 2,5 %RH v rozsahu 5 až 95 %RH při 23 °C

**Doba odezvy na skok relativní vlhkosti:** t90< 60 s, sonda s bronzovým filtrem, měřeno při skoku vlhkosti 60 % , proudění vzduchu cca 0.5 m/s a při konstantní teplotě

#### **Rozsah měření teploty a vlhkosti je omezen níže uvedeným grafem!(obr. 16)**

**Rosný bod:** veličina vypočtená z teploty a vlhkosti **Rozsah měření rosného bodu:** -60 až +105 °C **Rozlišení rosného bodu:** 0,1 °C **Přesnost měření rosného bodu:** ± 0,5 °C v rozsahu 30 až 95 %RH

## **Převodník teploty T4511**

**Sonda:** Pt1000/3850 ppm, připojená stíněným kabelem max. délky 10m **Rozsah měření teploty**: -200 až +600 °C **Rozlišení teploty:** 0,1 °C **Přesnost měření teploty:** 

- $\pm 0.2$  °C od -100 do +100 °C
- ±0.2 % z měřené hodnoty mimo tento rozsah

## **Provozní podmínky**

### **Rozsah provozní teploty:**

T3511: přístroj -30 až +80 °C, sonda -30 až +105 °C

T4511: přístroj -30 až +80 °C, externí sonda rozsah dle typu.

Při teplotách nad 70°C v okolí elektroniky doporučujeme displej vypnout.

### **Rozsah provozní teploty a vlhkosti:**

elektronika T3511, T4511: -30 až +80 °C, 0 až 99 % RH (bez kondenzace) sonda T3511: -30 až +105 °C, 0 až 100 %RH

Při teplotách nad 70°C v okolí elektroniky doporučujeme displej vypnout.

Provozní rozsah externí sondy u snímače T3511 je pro okolní teplotu a relativní vlhkost vymezen grafem z obr.16 a nesmí být překročen.

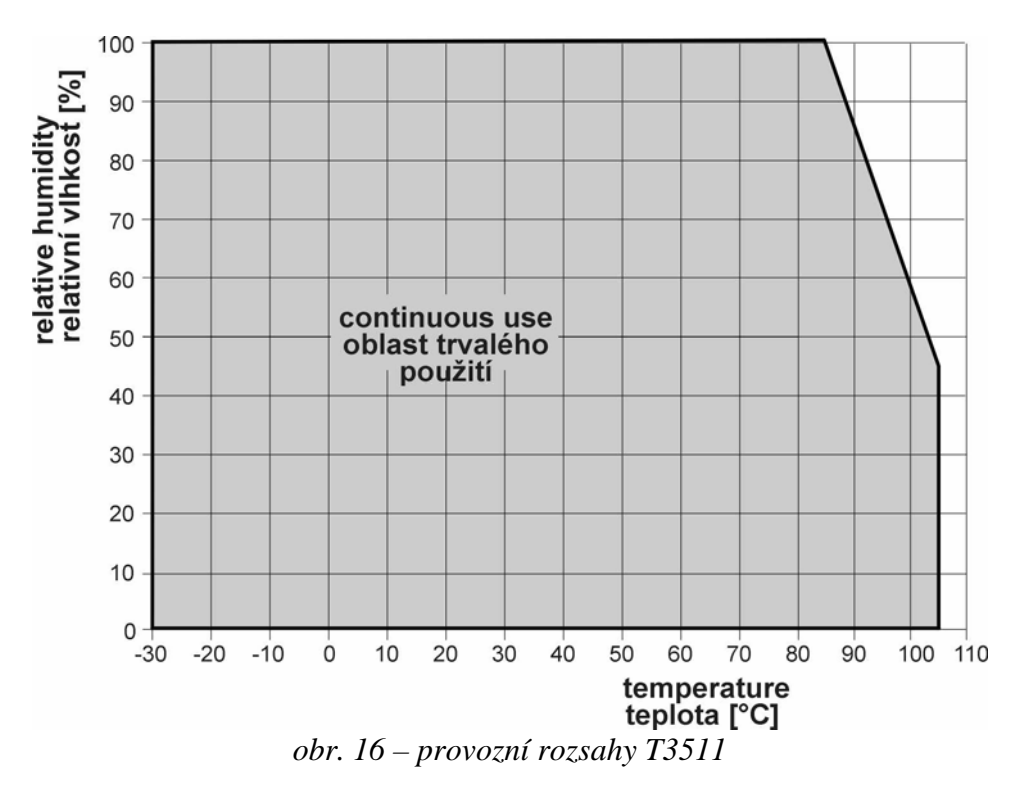

**Stanovení vnějších charakteristik dle ČSN EN33-2000-3:** prostředí normální dle přílohy NM s těmito upřesněními: AE1, AN1, AR1, BE1

**Pracovní poloha:** libovolná

**Upevnění přístroje:** pomocí 2 otvorů na spodní straně přístroje

Zakázané manipulace: není dovoleno snímat krytku senzorů a provádět činnosti vedoucí k jakémukoli mechanickému poškození senzorů pod krytkou. Senzory teploty a vlhkosti nesmí přijít do přímého styku s vodou nebo jinými kapalinami.

**Mezní podmínky (přístroj bez sondy):** teplota -40 až +80 °C, vlhkost 0 až 99 %RH

**Rozměry přístroje (Š x V x H):** 88 x 98 x 36 mm

**Rozměry externí sondy:** ∅18 mm, délka cca 90 mm, standardně kabel délky 1 m

### **Hmotnost:** cca 240 g

**Materiál skříňky:** ABS

**Vyřazení z provozu:** snímač odpojíme a zajistíme jeho likvidaci podle platné legislativy pro zacházení s elektroodpady.

## **Přístup k registrům snímače**

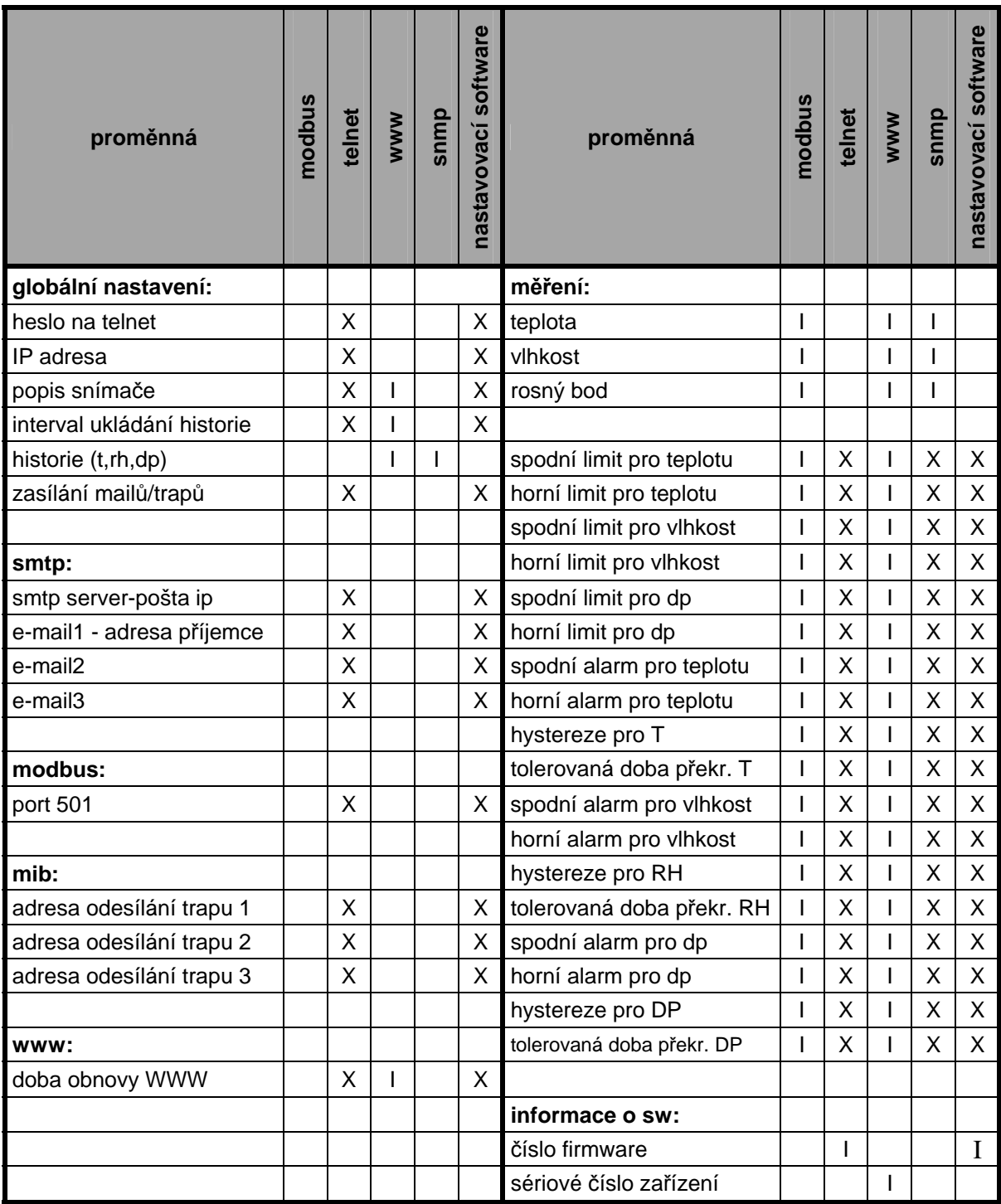

#### **Legenda:**

X – čtení i zápis; I – pouze čtení;

## **Technická podpora a servis přístroje**

Technickou podporu a servis zajišťuje distributor tohoto přístroje. Kontakt na něj je uveden v záručním listu, dodaném s přístrojem.